# All About GOOGLE DOCS

#### GOOGLE'S Word Processor

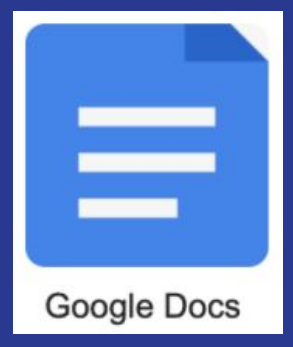

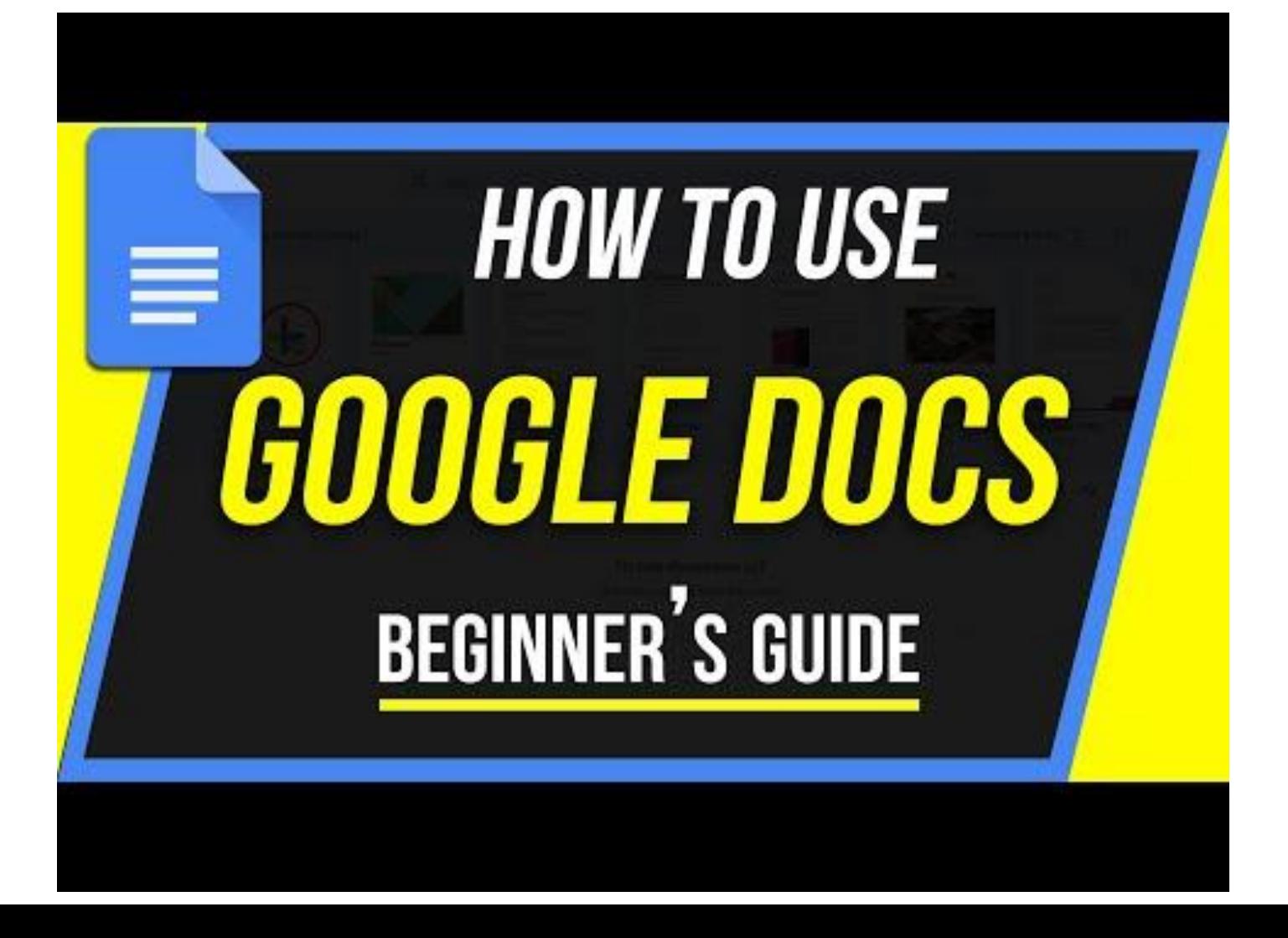

#### Docs vs Microsoft Word

- Docs is free with a Google Account
- Microsoft Word must be purchased
- Docs is based in the cloud, not on your device
- Docs can be shared online
- Microsoft Word live on you computer, and they can't be shared unless you save and share them by email
- You can sync the two

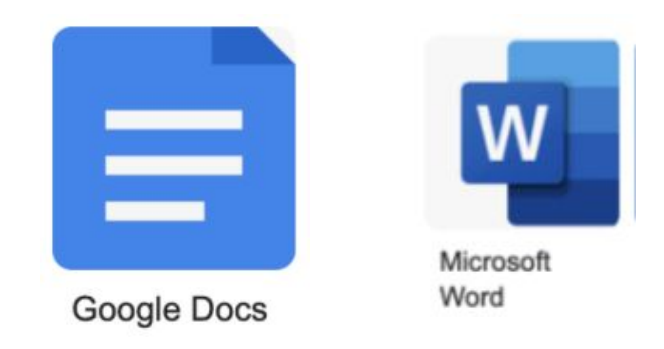

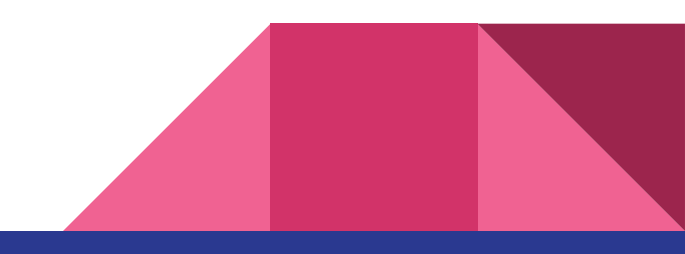

#### About Google Docs

- cloud -based word processor that is a part of the G Suite (Google's Office Suite)
- It is completely cloud-based, your files live in the Google Drive
- Offers automatic backup
- Can be accessed by any device, anywhere
- Operates in a similar way to other popular word processors

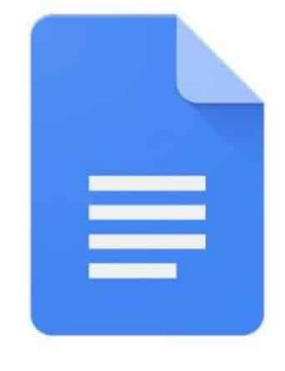

**Google Docs** 

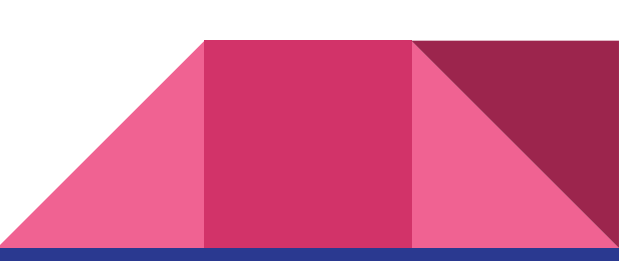

## Sign Up for an Account

- To sign up you need a \*\*\*\*\*\*@gmail account
- Most of us have already got a Google Account
- Go to sign-up and follow the directions

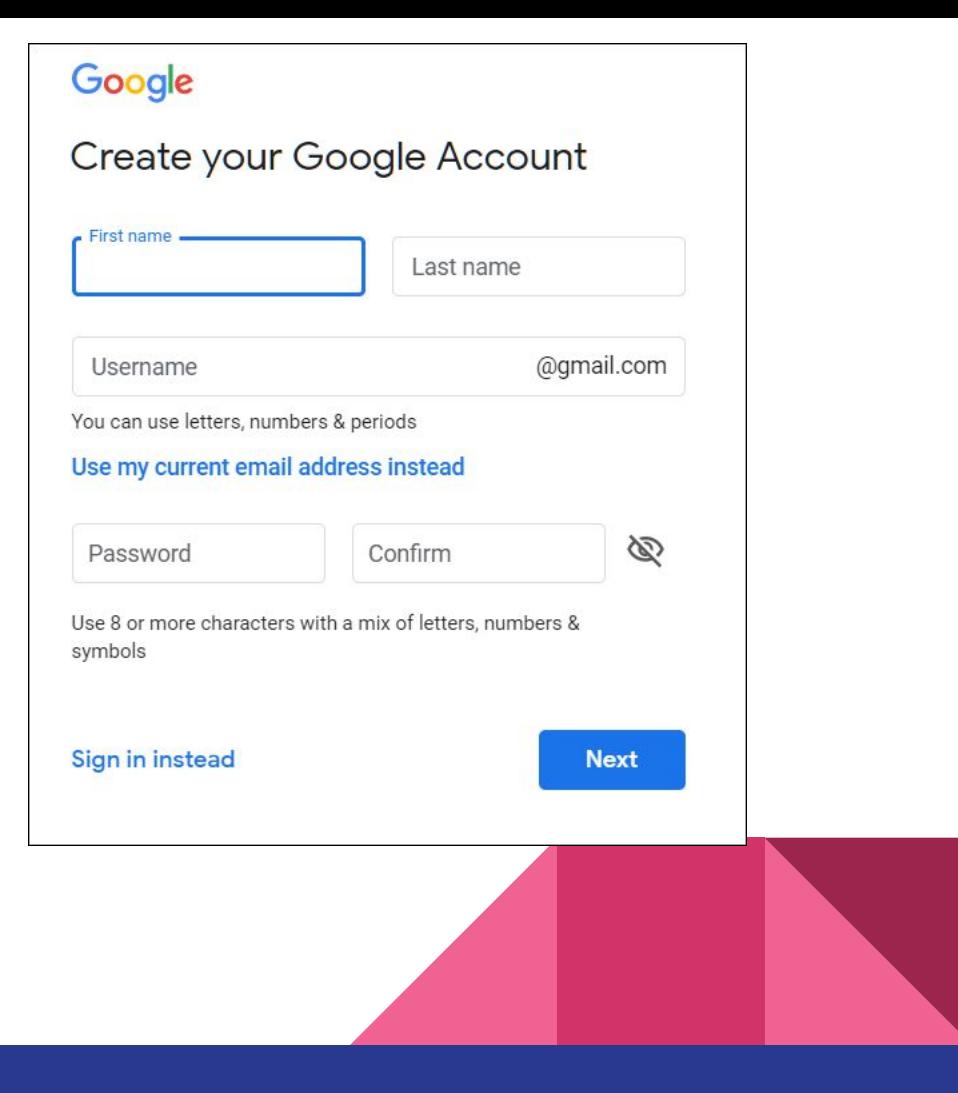

#### How to Create a Blank Document

- There are several ways to get into Docs
	- You can get there using your Google Drive
		- Go to New
		- Go to Docs
	- You can go to Docs from your Google Apps
	- Go through your browser [docs.google.com](http://docs.google.com)

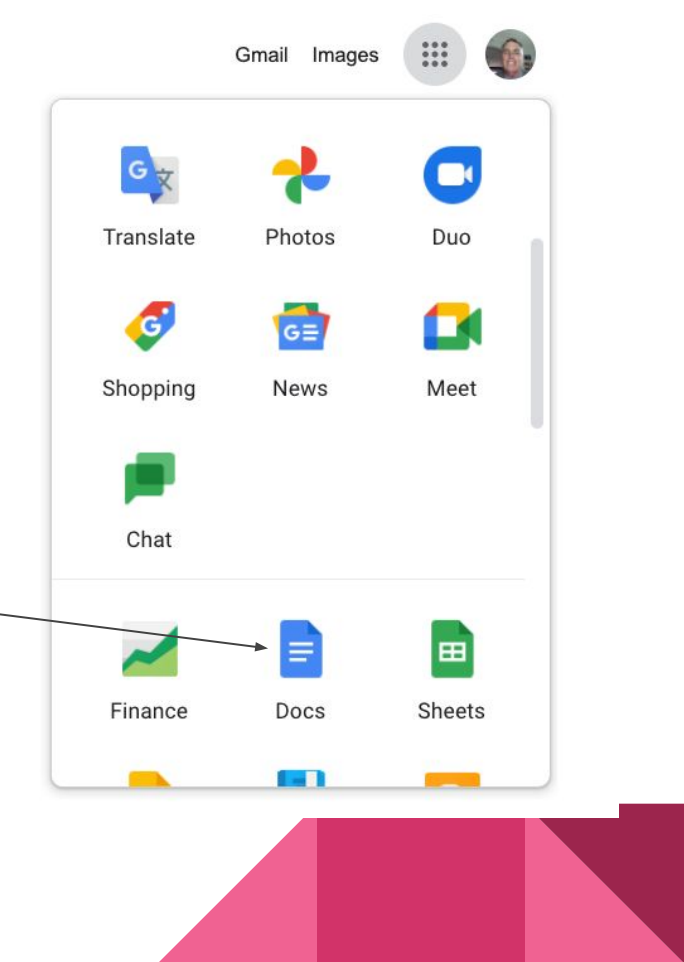

#### Creating a Document

- If you go through Google Drive
	- Click New
	- Click Docs
	- Click blank (or a template)
- If you go directly into Docs through the web or Docs app
	- Click the blank page with the coloured plus sign
- These will open a new document

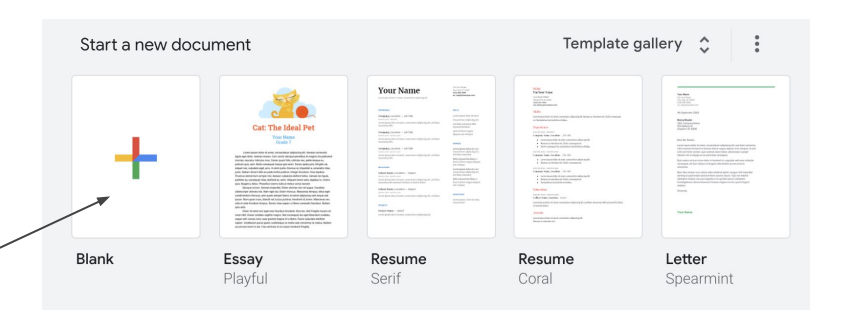

**New** 

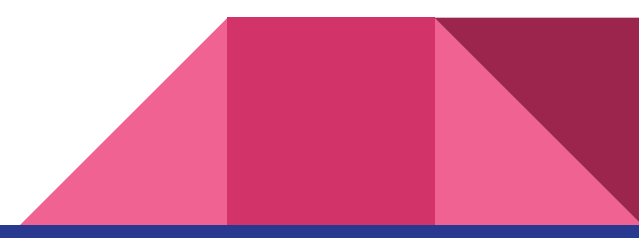

### Start working:

- Once you've created a document
	- Click Untitled Document to add your title
- You document will be automatically saved as you work.

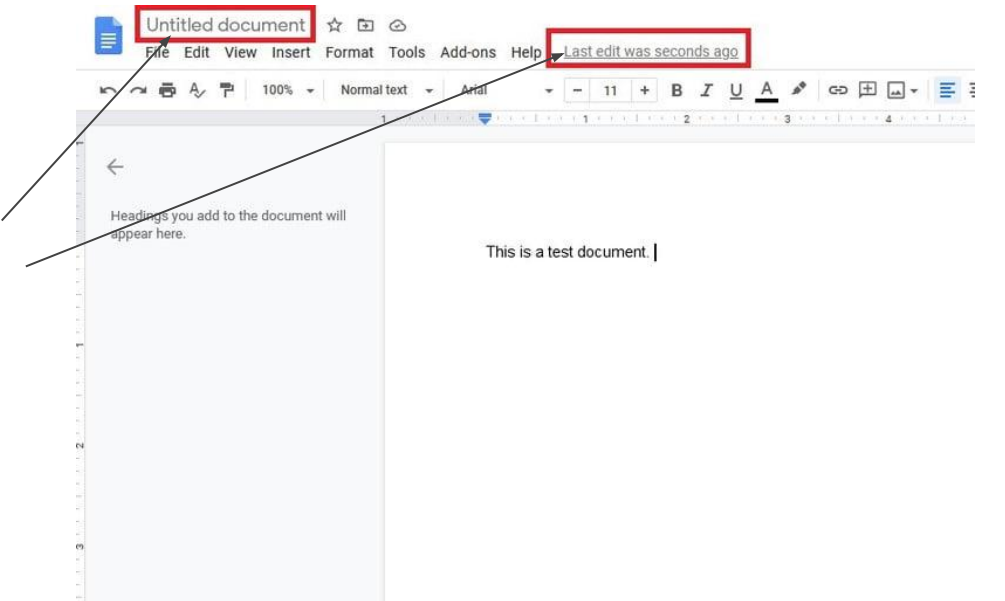

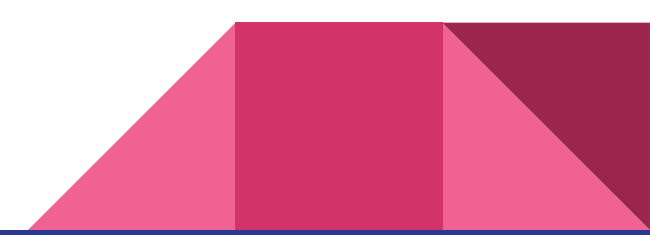

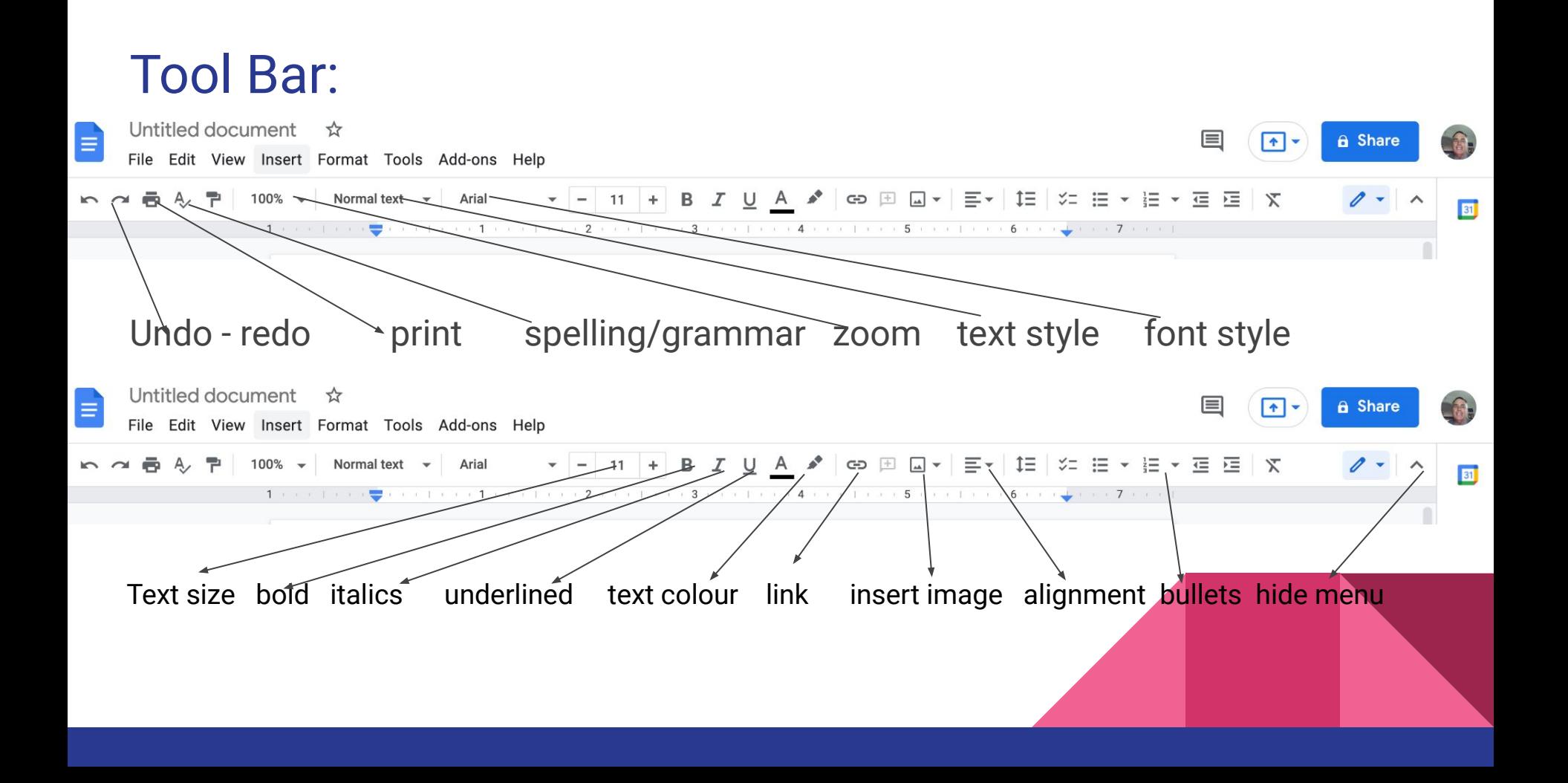

### Templates:

- Templates are pre-prepared documents that you can open and insert your own information using the style already available
- There are several and they include groups: (click gallery)
	- Recently used
	- Resumes
	- Letters
	- Personal
	- Work
	- Project proposals
	- Notes
	- Sales
	- Legal
	- Etc. etc.
- You need to check them out.

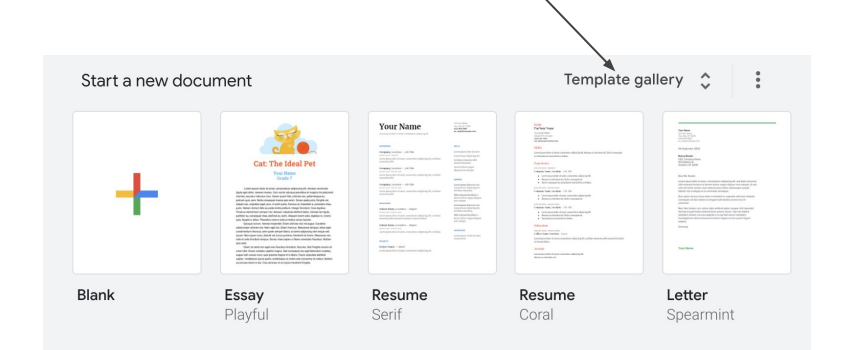

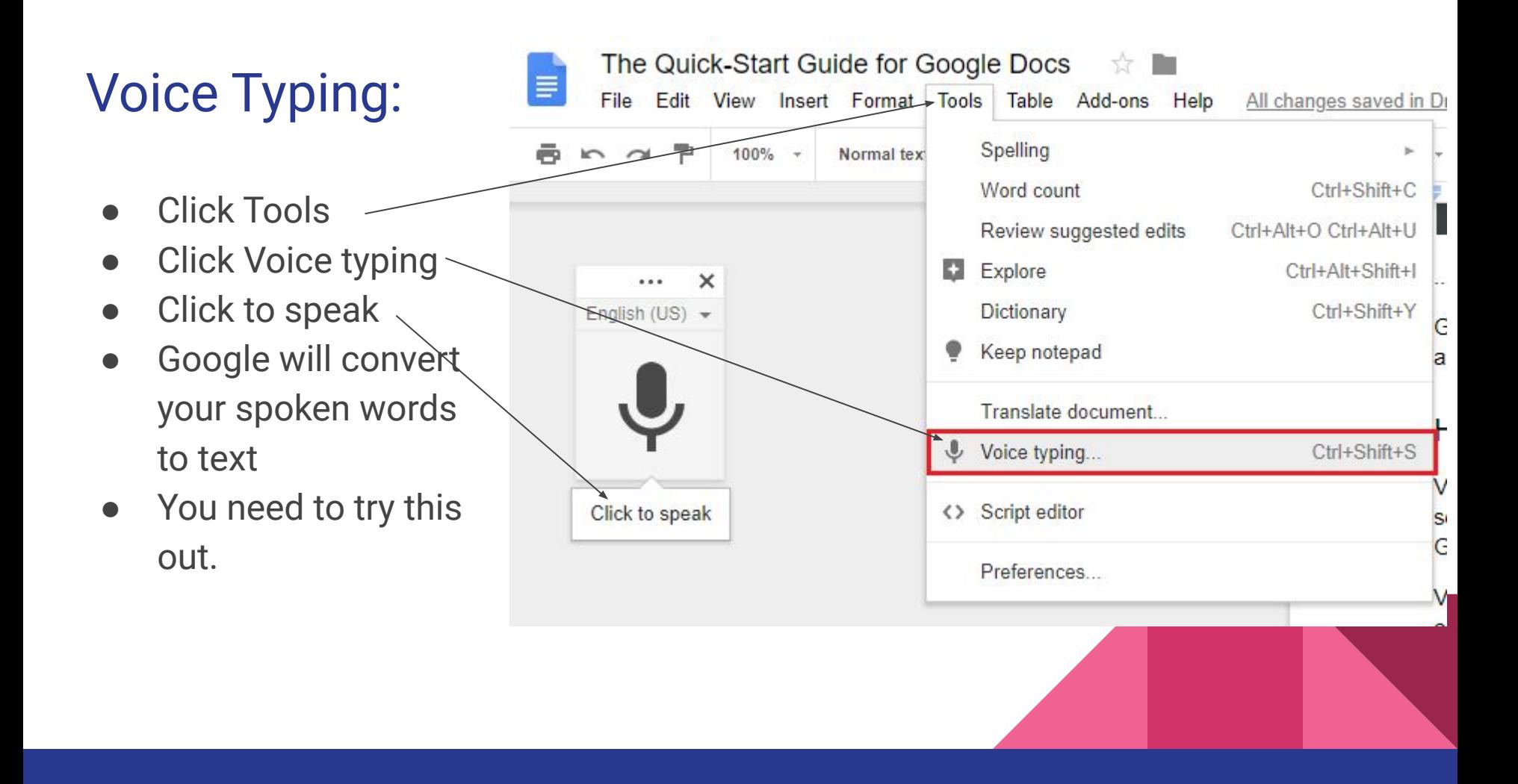

#### Other Features:

●

- Docs offers collaborative working with others.
- You can work this offline once you have turned on that setting.
- Explore option offers you to get suggestions from internet

It scans you work and gives suggestions

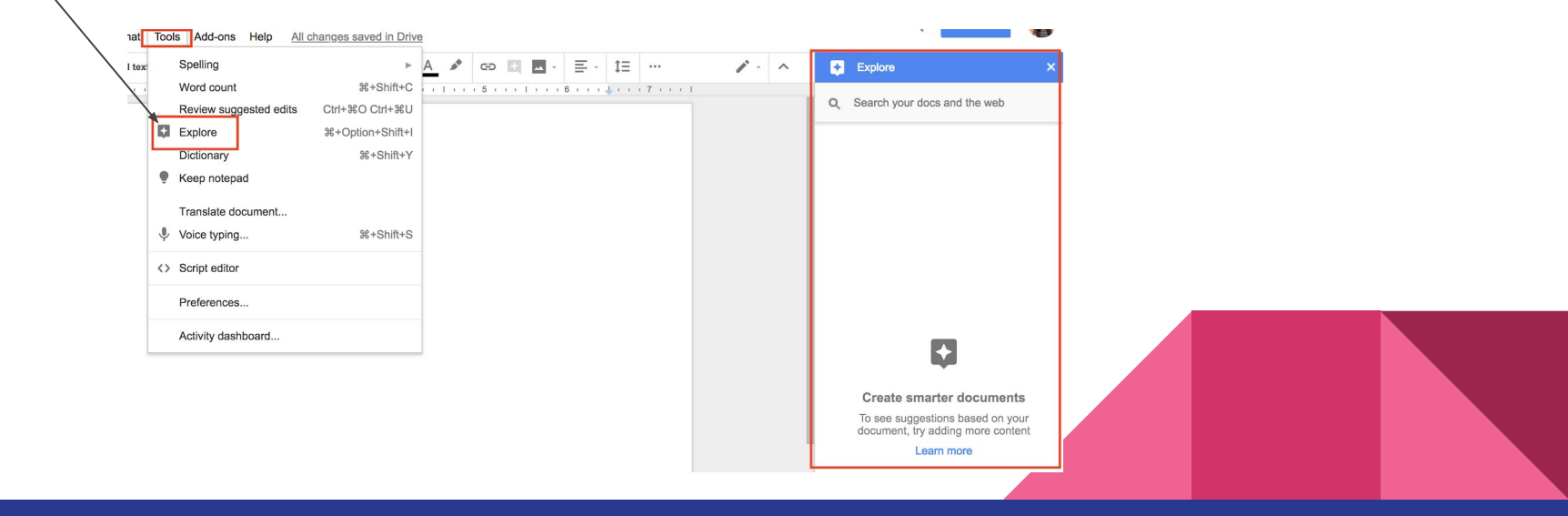

# More Formatting:

- [Changing Margins](https://blog.hubspot.com/marketing/google-docs#changing-page-margins)
- [Changing page orientation](https://blog.hubspot.com/marketing/google-docs#changing-page-orientation)
- **[Adding text box](https://blog.hubspot.com/marketing/google-docs#adding-a-text-box)**
- [Adding page numbers](https://blog.hubspot.com/marketing/google-docs#adding-page-numbers)
- **[Creating a hanging indent](https://blog.hubspot.com/marketing/google-docs#creating-a-hanging-indent)**
- [Inserting an image](https://blog.hubspot.com/marketing/google-docs#inserting-an-image)
- [Creating a table of contents](https://blog.hubspot.com/marketing/google-docs#creating-a-table-of-contents)
	- Click on link to see topic

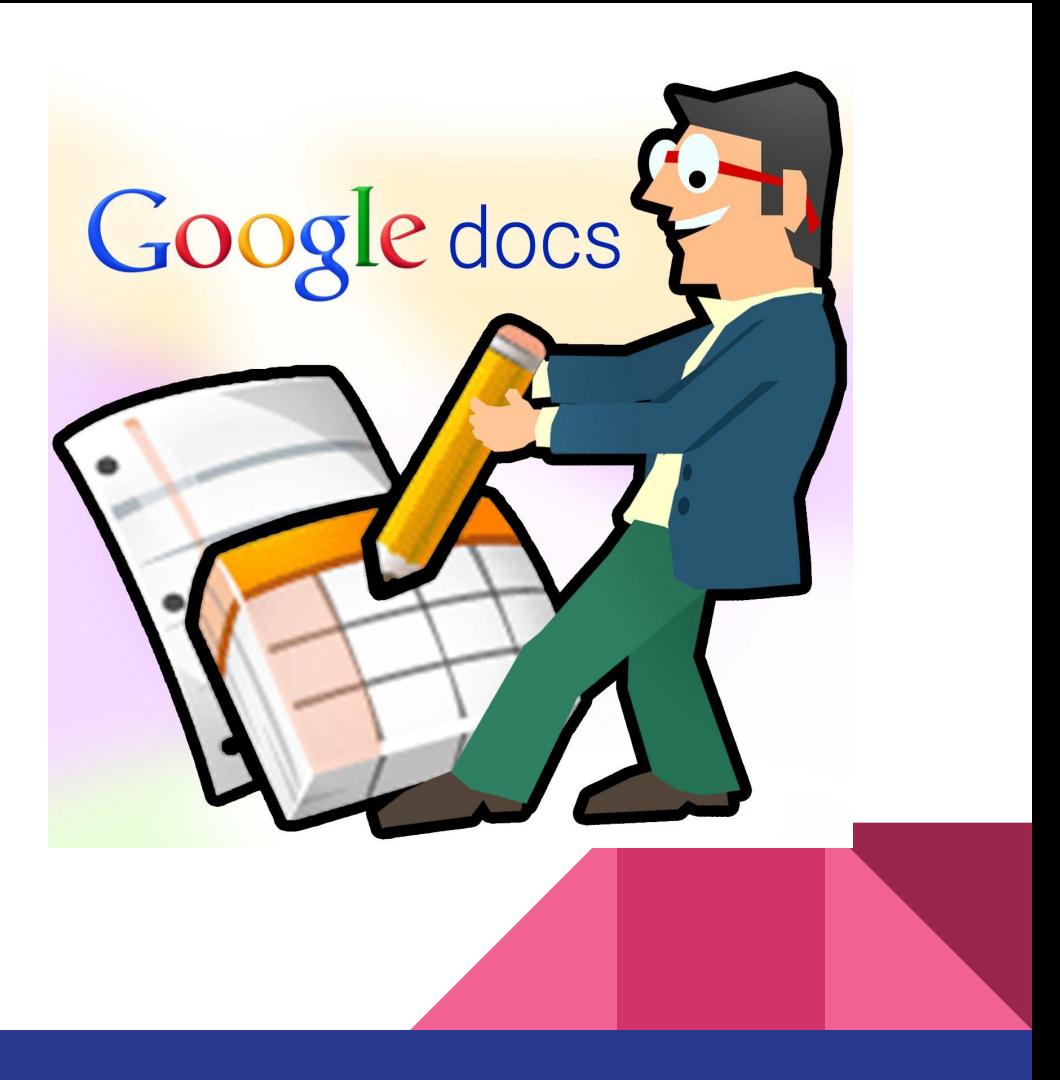

#### **[The Beginner's Guide to Google Docs](https://www.howtogeek.com/420971/the-beginners-guide-to-google-docs/)**

Click on the following links to learn all about Google Docs:

[the-beginners-guide-to-google-docs](https://www.howtogeek.com/420971/the-beginners-guide-to-google-docs/)

<https://www.digitaltrends.com/computing/how-to-use-google-docs/>

<https://www.makeuseof.com/tag/google-docs-faq/>

[https://appauthority.com/how-to-use-google-docs-basic-tutorial-plus-tips-and-trick](https://appauthority.com/how-to-use-google-docs-basic-tutorial-plus-tips-and-tricks-3292/)

<https://blog.hubspot.com/marketing/google-docs>

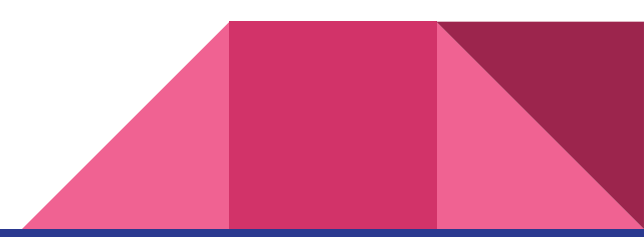